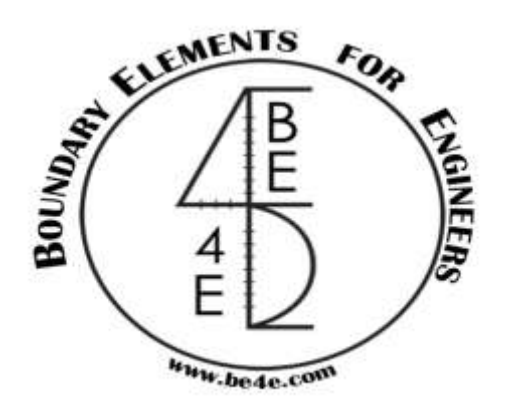

## **USER MANUAL**

## **PLPak Version 1.01**

## **STRUCTURAL ANALYSIS SOFTWARE USING BOUNDARY ELEMENTS METHOD**

**PLPAK basic tutorials**

**Tutorial 3(ii) – PLPost basics**

CONTACT DETAILS:

[www.be4e.com](http://www.be4e.com/)

[support@be4e.com](mailto:support@be4e.com)

## **Tutorial 3 (Part II)**

The objective of this tutorial is to get acquainted with the strip and contour functions.

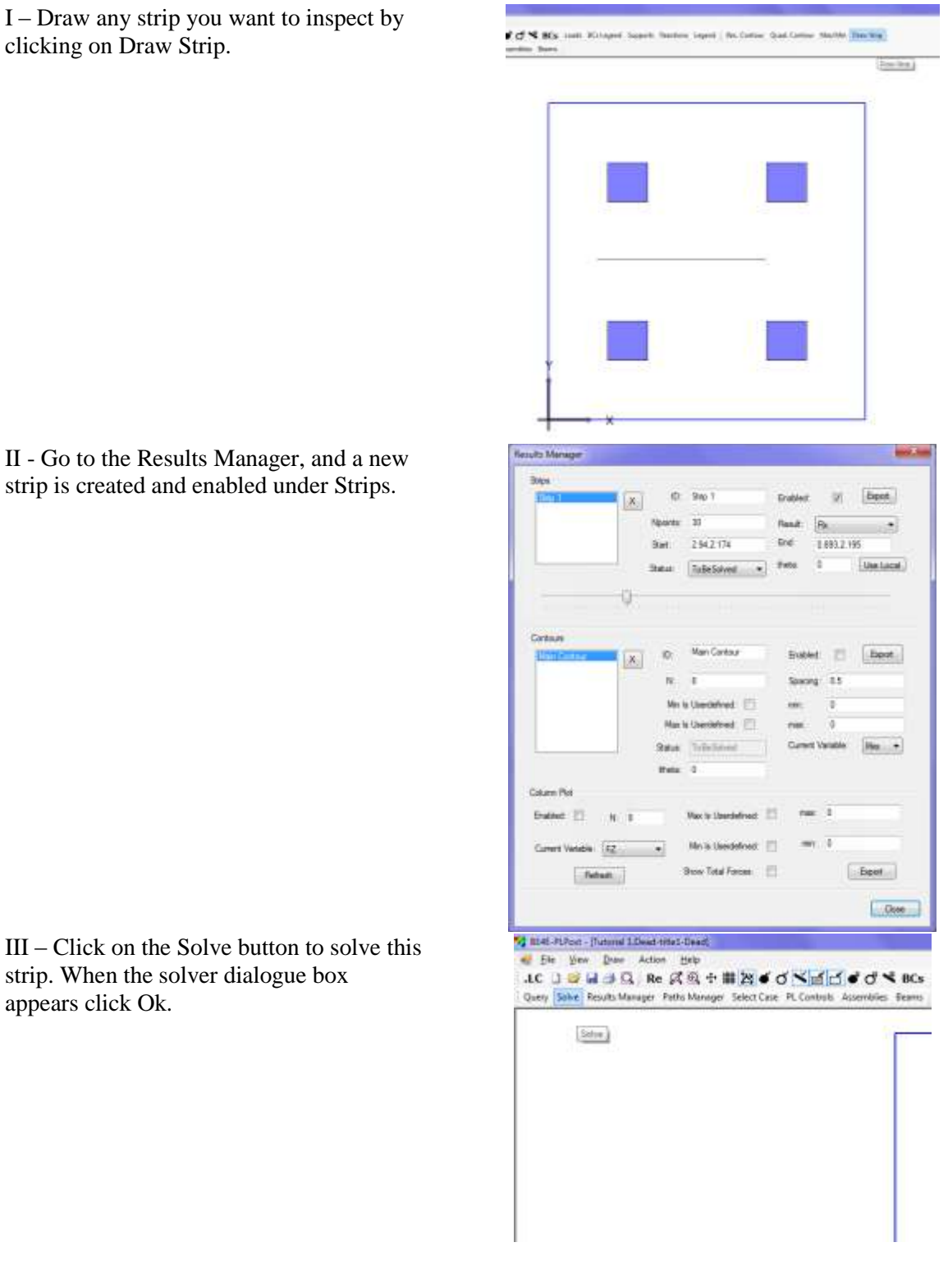

clicking on Draw Strip.

II - Go to the Results Manager, and a new strip is created and enabled under Strips.

IV – Scroll up and down and the result showing the  $R_x$  appears on the plot as shown.

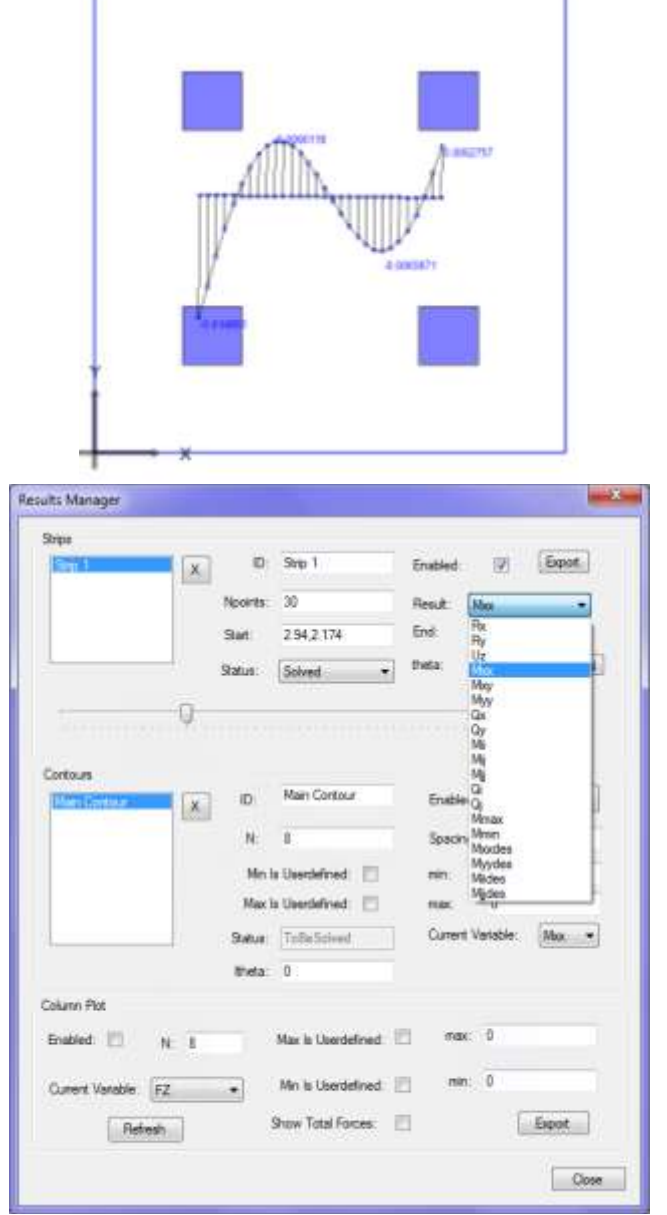

V – To show the moment or any other straining action, go to results manager and under strips you choose whichever result required. Refresh the plot for it to appear.

VI – When choosing the moment  $M_{xx}$  the following results appear.

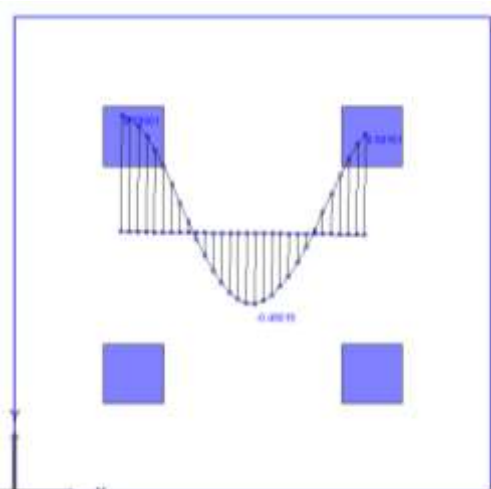

I – Open the Results Manager, with the default named Main Contour enable it, and then close.

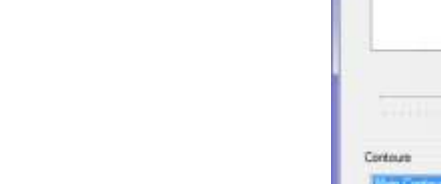

II - Click Solve and close then refresh. The contours appear as shown. Show the legend by clicking on Legend.

III – You have the option of creating either a rectangular contour or a quadrilateral one. First creating the rectangular contour will be demonstrated. Click on Rec. Contour in the top bar and select the rectangular section on the plot as shown.

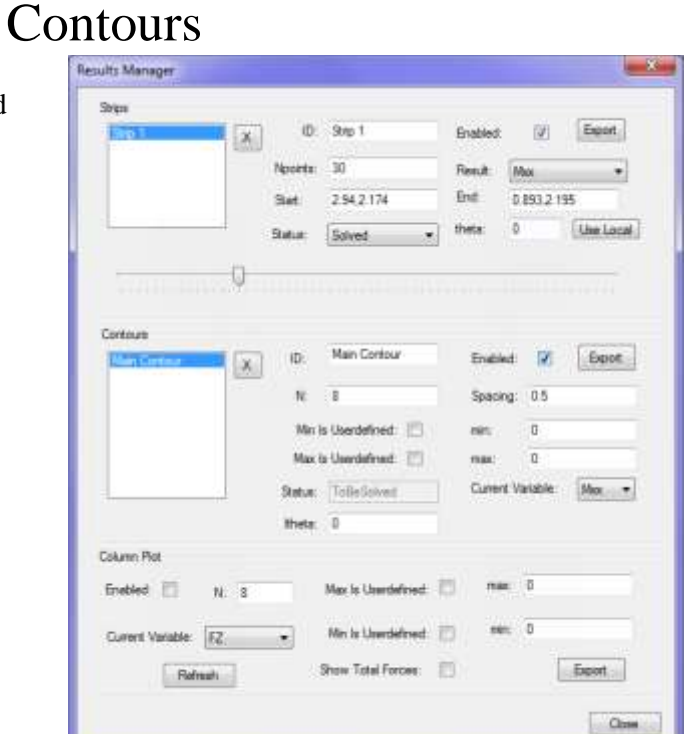

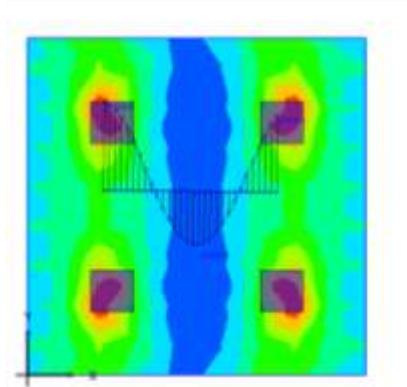

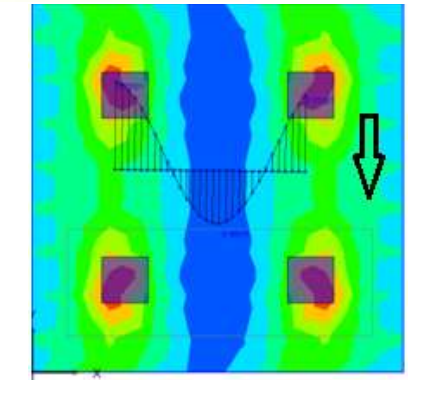

IV – Click Solve then refresh. The rectangular section selected will appear.

V – From the Results Manager the newly created contour is named Contour 1. The variable wanted for the contour display can be altered.

VI – In order to analyze irregular shapes the quadrilateral contours are utilised. Click on Quad. Contour and, click anywhere to create the 4 of the quadrilateral.

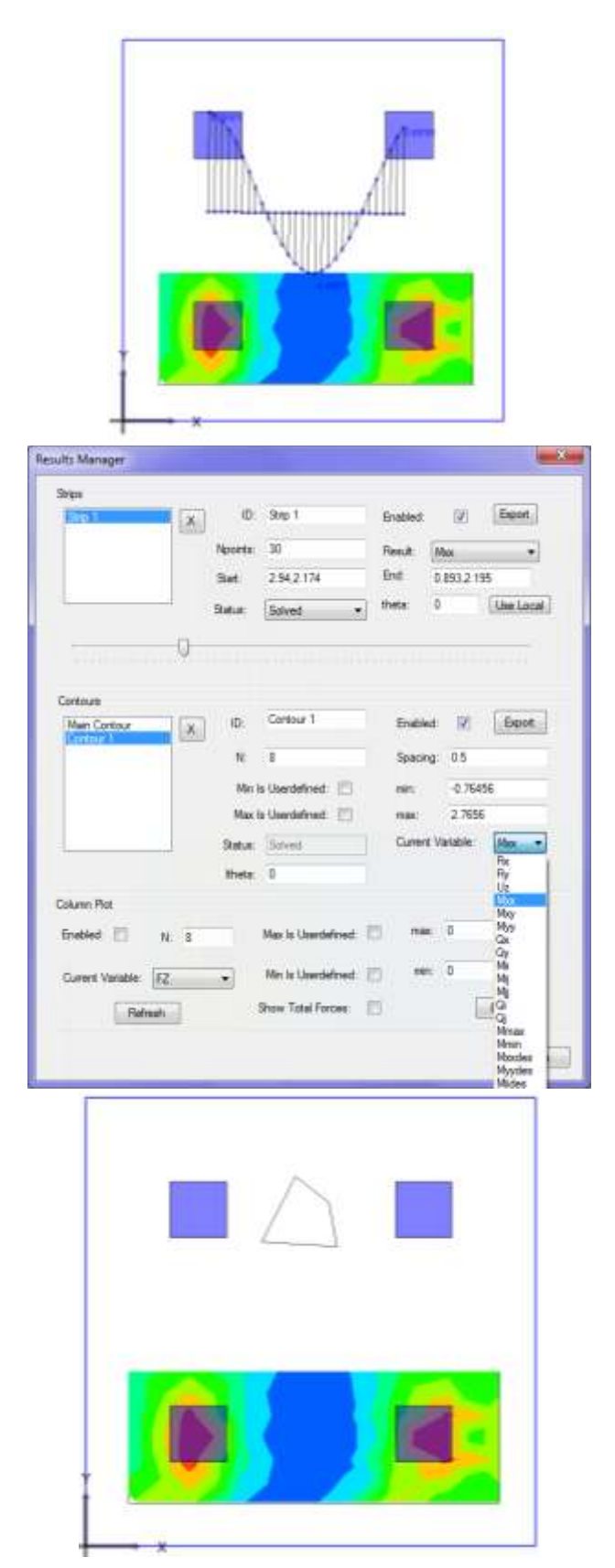

VII - Click solve then refresh the plot .The result appears on the quadrilateral.

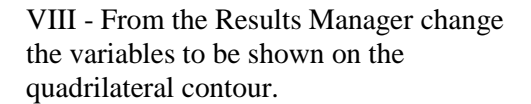

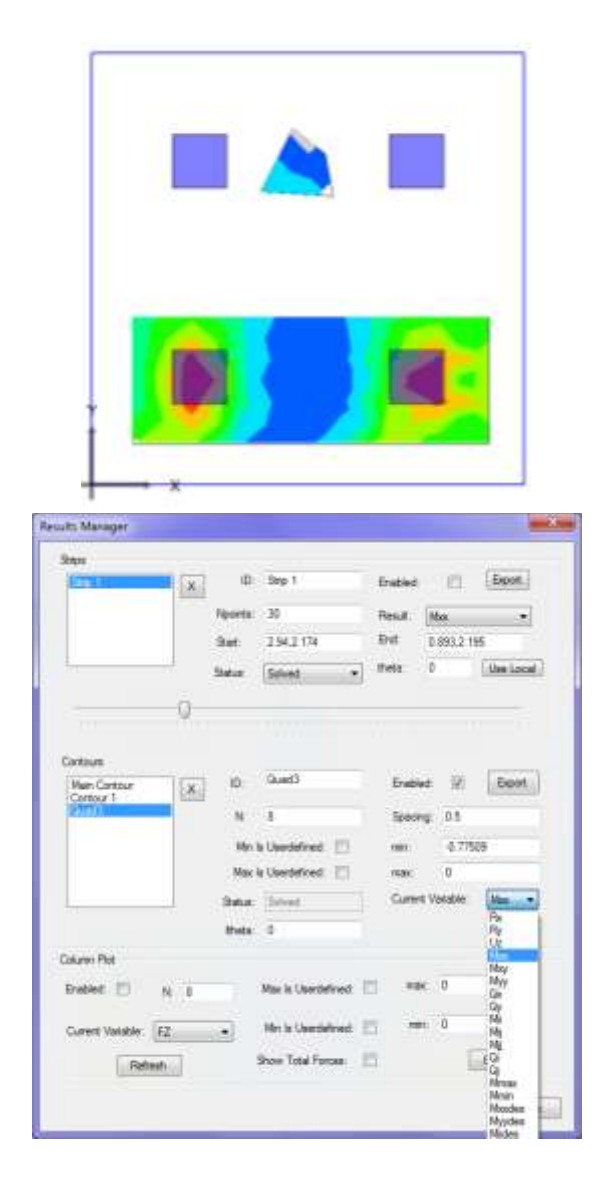